## Resultatrapportering på match

Logga in genom att via tränare på plats, scanna antingen qr-kod eller gå in via länk som skickas via sms.

Fyll i namn, epost och telefonnummer.

(Uppgifterna kan användas av administrerande förbund om det finns frågor kring rapporteringen i matchen. Uppgifterna raderas efter säsongens slut.)

Mitt iBIS е. < Tillbaka Hovslätts IK P10 Vetlanda IBF P10 lör 07 okt. 09:30 Pantamera P N Röd Gr6 -10 Stadsgården, Råslätt Matchtrupp  $\overline{\phantom{a}}$ Resultat, händelser och statistik  $\overline{\phantom{a}}$ Domare / Kontaktpersoner  $\overline{\phantom{a}}$ 

Klicka sen på "matchhändelser" om du ska rapportera matchens direkt/live eller efterregistrerar händelser.

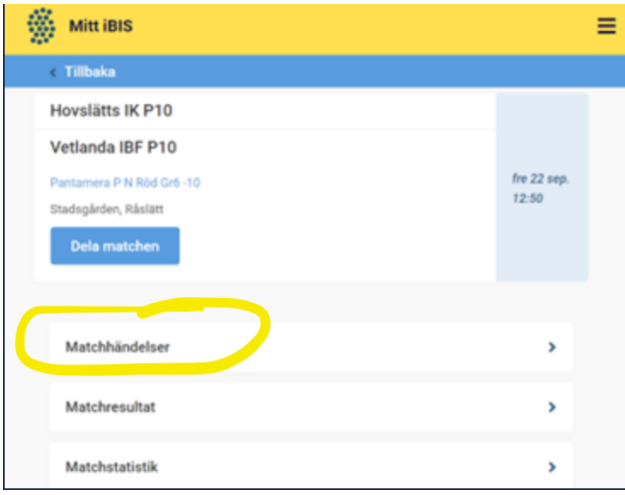

Klicka på "rapportera resultat, händelser och statistik".

Klicka på "Starta period" när domaren blåser startar matchen eller perioderna.

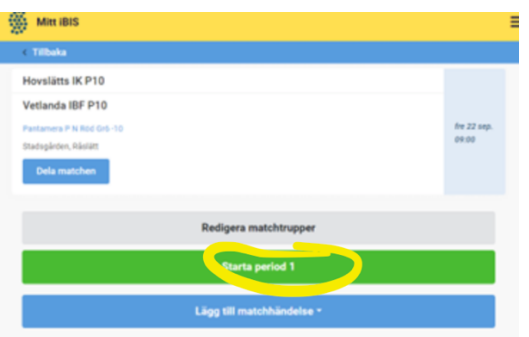

Klicka på "Lägg till matchhändelse" när det blir mål, utvisning, timeout, straffmål eller missad straff eller när målvakterna byts ut/in och om det blir "mål i tom målbur".

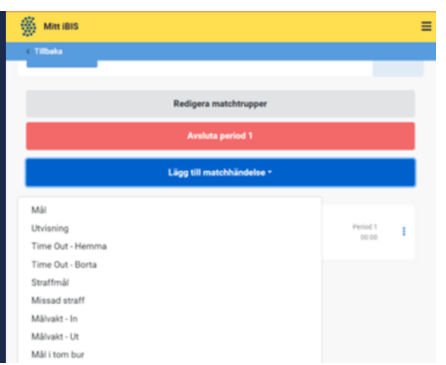

Fyll i tiden.

Skiljetecken mellan minuter och sekunder läggs till automatiskt så du kan skriva tiden med siffror direkt.

Fyll i de efterföljande fält som visas beroende på vilken händelse du valt.

När matchen är slut ska du se över alla händelser och godkänna din rapportering.

Efter att rapporteringen är godkänd kan du inte ändra något.

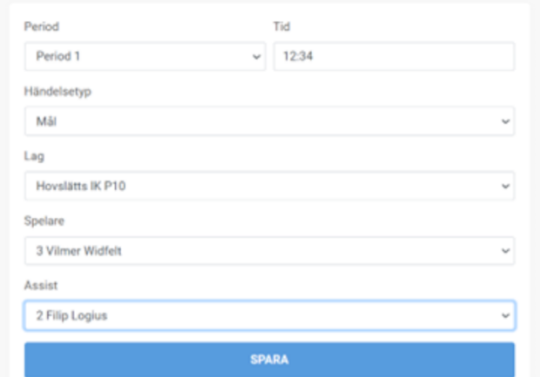

Om du måste ändra eller ta bort felaktiga händelser innan du godkänner, klicka på de tre prickarna till höger.

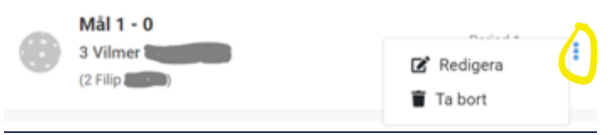

Efter att rapporteringen är godkänd kan du inte ändra något. Tryck på Godkänn matchprotokoll när du kontrollerat att allt stämmer.

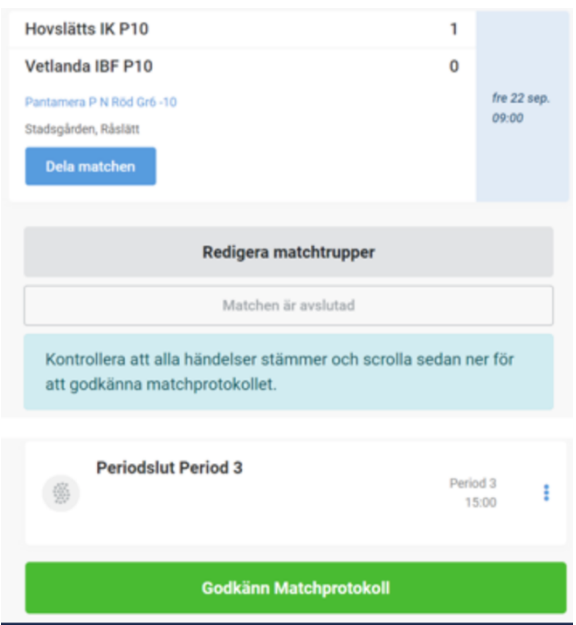

## Nu är matchen godkänd

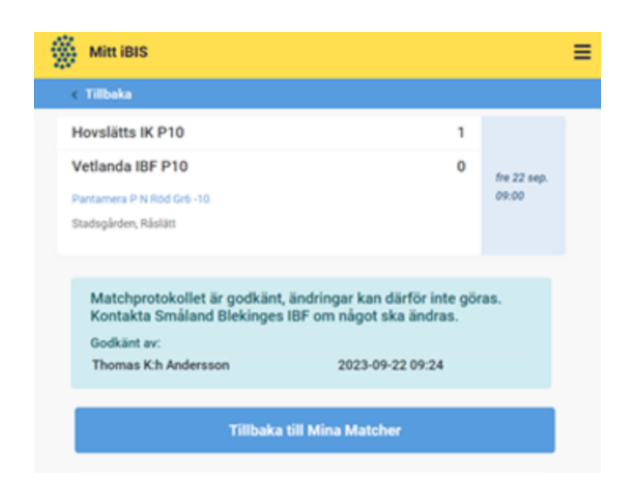